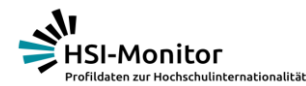

## **Aufbau dieses Handbuches**

Der HSI-Monitor ermöglicht Ihnen die flexible Nutzung und Auswertung einer Vielzahl von öffentlich zugänglichen Daten zur Internationalität deutscher Hochschulen. Mit dieser Starthilfe möchten wir Ihnen den Einstieg erleichtern und die grundlegenden Funktionen näherbringen.

Das Handbuch ist wie folgt aufgebaut:

- 1. Einstieg in den HSI-Monitor: "Wo finde ich Was?"
- 2. Funktionen der Bearbeitungsebene: Eine Auflistung aller Funktionen
- 3. Informationen: Der HSI-Monitor bietet noch mehr als nur Daten
- 4. Tipps und Tricks: Hier finden Sie u.a. Fallbeispiele und Tipps zur Darstellungsoptionen.

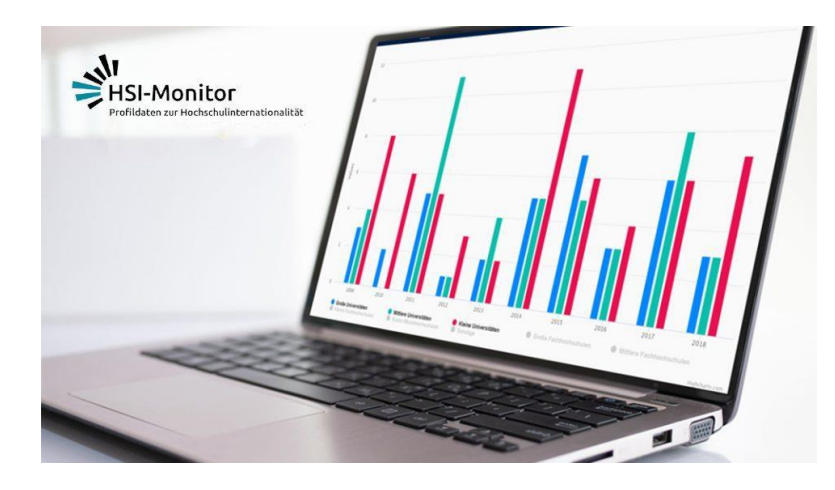

## **Der HSI-Monitor behandelte die folgenden Bereiche der Hochschulinternationalität:**

**Starthilfe**

#### Grundwerte

- Studierende
- Studienanfänger\*innen
- Absolvent\*innen
- Nach angestrebtem Abschluss
- Nach Art des Studiums
- Promovierende
- Wissenschaftliches & nichtwissenschaftliches Personal

## Vernetzung

- Internationale Studiengänge
- Internationale Hochschul-Kooperationen
- Internationale Publikationen

## Förderung

- Deutscher Akademischer Austauschdienst (DAAD)
- Alexander von Humboldt-Stiftung (AvH)
- Deutsche Forschungsgemeinschaft (DFG)
- Hochschulrektorenkonferenz (HRK)
- Drittmittel der Europäischen Union (EU)

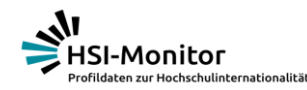

## **1. Einstieg in den HSI-Monitor**

Sie haben zwei Möglichkeiten in den Datenbereich einzusteigen:

a) Über den "Themen"-Einstieg können Sie zu verschiedenen Bereichen der Hochschulinternationalität lesen und sich Diagramme zu den aktuellen Trends ansehen.

b) Über den "Diagramm"-Einstieg

suchen.

können Sie in einer geordneten Liste gezielt nach Daten und Diagrammen

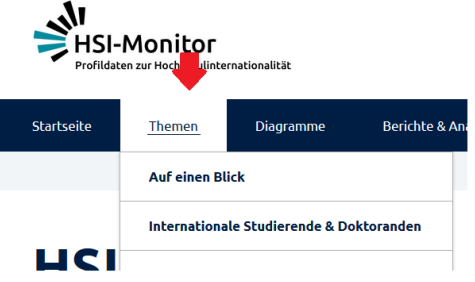

HSI-Monitor Übersicht der Diagramme Internationale Studierende & Doktoranden

## **Grundwerte & Anteile**

Die Daten sind nach Grundwerten und Anteilen geordnet.

**Grundwerte** beziehen sich auf absolute Zahlen. Da die Fallzahlen je nach Indikator stark schwanken, werden die Werte der Y-Achse dynamisch festgelegt. Die Zahlen werden mit K für Tausend wiedergegeben.

**Anteile** beziehen sich auf Verhältnisse zwischen Kennzahlen. Dies können Anteile sein ("Anteil der Bildungsausländer\*innen an allen Studierenden") oder gemittelte Werte ("Förderbetrag pro Student\*in").

Beim Einstieg über "Themen" bekommen Sie eine Übersichtsseite mit einer Auswahl von Diagrammen. Zu jedem Diagramm können Sie direkt die Bearbeitungsoption öffnen.

Beim Einstieg über "Diagramme" finden Sie direkt alle Diagramme aus dem Bereich aufgelistet nach "Grundwerten" und "Anteilen". Sobald Sie hier einen Diagramm-Titel anklicken, landen Sie direkt auf der Bearbeitungsebene.

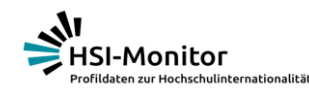

## **2. Funktionen der Bearbeitungsebene**

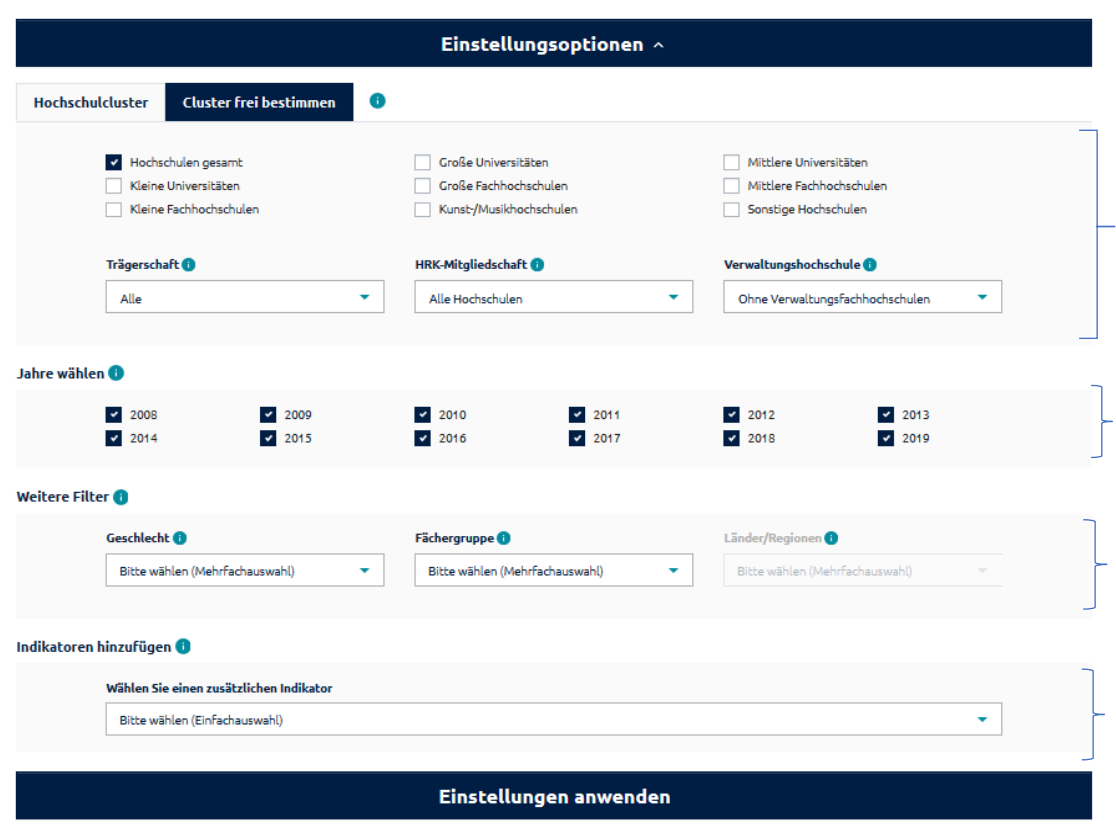

### *Abbildung 1*

**Wichtig: Nachdem Einstellungen vorgenommen wurden, muss der Button "Einstellungen anwenden" aktiviert werden!**

**Achtung: Aus Datenschutzgründen kann es bei einer zu engen Auswahl bei den Filtern (bspw. bei freibestimmbaren Clustern eine zu niedrige Spanne von Studierendenzahlen) dazu kommen, dass die Daten nicht angezeigt werden. Bitte ändern Sie dann die Angaben entsprechend.**

## **2.1 Cluster**

Hier können Sie die Cluster einstellen, die Sie vergleichen möchten. Dabei haben Sie zwei Optionen:

- a) Einzelne HS-Typen durch Anklicken auswählen
- b) Den Reiter "Cluster frei bestimmen" auswählen und eine Spanne von Studierendenzahlen angeben.

Außerdem können Sie noch die Filter "Trägerschaft" /"HRK-Mitgliedschaft" und "Verwaltungsfachhochschulen" (mit/ohne) auswählen.

## **2.2 Jahresauswahl**

Hier können Sie einzelne Jahre auswählen.

## **2.3 Filter**

Hier stellen Sie die Filter "Geschlecht" / "Fächergruppe" / "Länder/Regionen" ein. Sind Filter ausgegraut, wie hier "Länder/Regionen" stehen Sie für dieses Diagramm nicht zur Verfügung.

## **2.4 Zusatzindikator**

Hier können Sie einen zusätzlichen Indikator wählen. Wenn Sie einen Indikator hinzugefügt haben werden allerdings die von Ihnen oben angegeben Optionen wieder gelöscht.

Mit dem "Zurück"-Button des Browsers kommen Sie zu den vorherigen Einstellungen. Alle Einstellungen sind in der URL gespeichert und können so einfach verschickt werden.

Wichtige Informationen finden Sie auch bei den Infobuttons – einfach mit der Maus drüberfahren und es öffnet sich ein Infofenster.

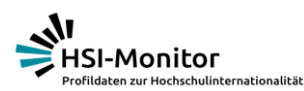

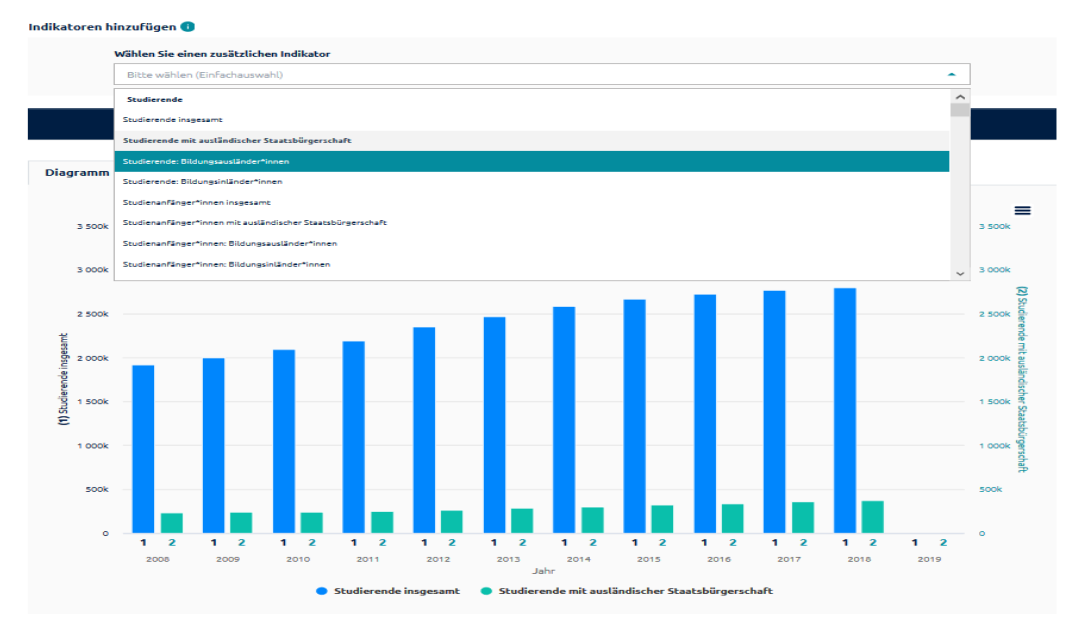

## **Zusatzindikator**

Die gewählten Indikatoren werden an den Seiten des Diagrammes angegeben: links der Ursprungsindikator (1), rechts der Zusatzindikator (2). Unter den Balken sind sie jeweils mit 1 und 2 angeben. Dies ist dann vor allem zu beachten, wenn noch ein Filter hinzugefügt wird (s. Abb. 3).

#### *Abbildung 2*

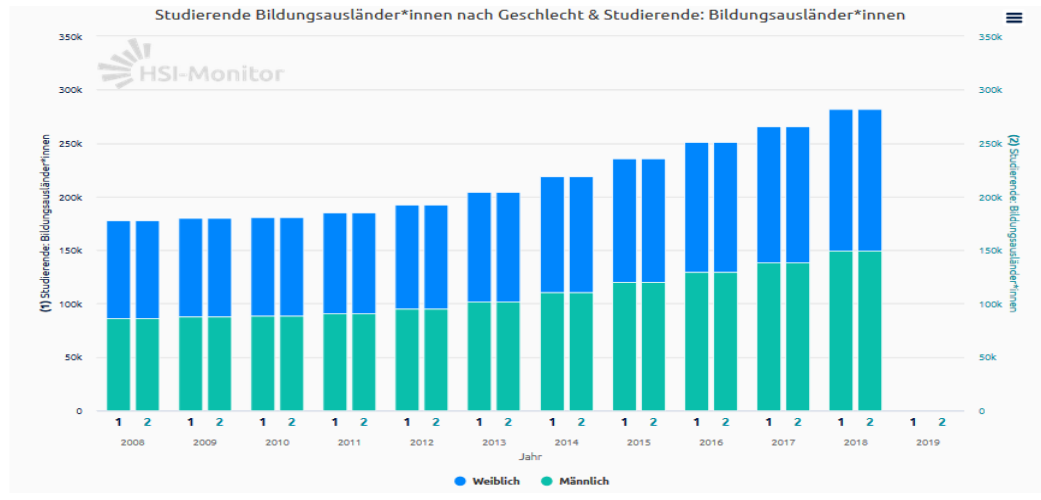

Hier werden die Filter (in diesem Fall "Geschlecht") farbig wiedergegeben. Die Indikatoren sind unter den Balken gekennzeichnet (Ursprungsindikator (1) *linke Seite*; Zusatzindikator (2) *rechte Seite*).

Wichtig: nach der Einstellung muss der Button "Einstellungen anwenden" aktiviert werden!

*Abbildung 3*

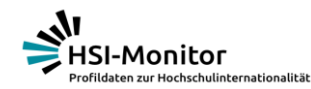

## **2.4 Export "Diagramm"**

Um das ausgewählte Diagramm herunterzuladen gehen Sie auf das Menü oben rechts im Diagramm.

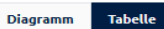

#### Studierende insgesamt = 2 9 0 0  $\pm$ J. Vollbild ansehen **HSI-Monitor** 2800k Diagramm drucken 2700 PNG herunterladen 2 600 JPEG herunterladen 2,500 PDF herunterladen  $2400$ SVG-Bild herunterladen 2 3 0 0 k 2 2 0 0 k (Daten als) .xlsx herunterladen 2 10 0

## **2.5 Export** "Tabelle"

Sie können entweder wie in der Abbildung oben (Abb.4) vorgehen und den "(Daten als) .xlsx herunterladen" auswählen. Oder Sie gehen auf den Reiter oben links "Tabelle" und gehen dort ebenfalls auf das Menü.

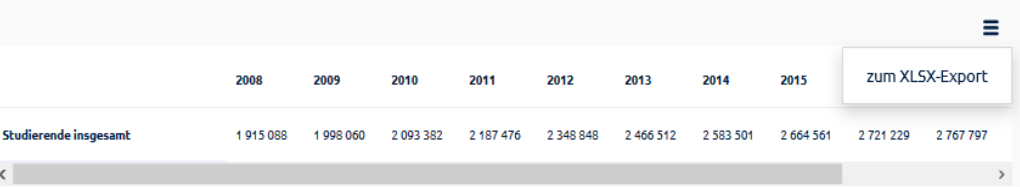

*Abbildung 5*

*Abbildung 4*

## **Starthilfe**

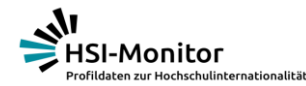

## **3. Weitere Informationen**

Weitere Informationen zu den Daten und zum Projekt finden Sie ebenfalls im HSI-Monitor.

#### **3.1 Berichte & Analysen**

In diesem Bereich finden Sie den aktuellen Gesamtbericht und die vergangenen Jahrgänge zum Download. Hier finden Sie auch Informationen zu den Hochschul-Dossiers. Neu sind die Kurzanalysen HSI-Wissen+. Hier finden Sie Analysen zu interessanten neuen Entwicklungen in spezifischen Themenbereichen.

#### **3.2 Methodik**

In diesem Bereich finden Sie die Erläuterungen zu den Daten und deren Aufbereitung. Außerdem finden Sie hier ein Glossar für die Website.

### **3.3 Über das Projekt**

Hier finden Sie Informationen zu den Hintergründen des Projekts.

#### **3.4 Benutzerhinweise**

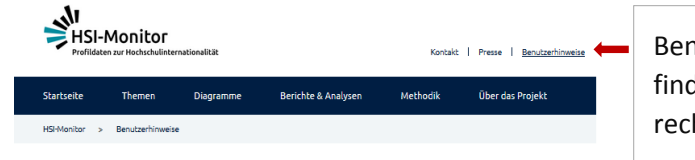

Benutzerhinweise finden Sie oben rechts.

## **Benutzerhinweise**

Auf dieser Seite finden Sie Informationen zur Nutzung der Onlinedatenplattform HSI-Monitor Das Portal stellt umfangreiche Daten zur Internationalisierung deutscher Hochschulen zur Verfügung.

### **Kontakt**

Bei Fragen & Anregungen freuen wir uns über Ihre Kontaktaufnahme.

### **kontakt@hsi-monitor.de**

Ihr HSI-Monitor-Team

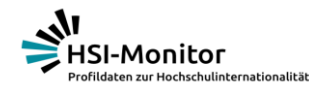

## **4. Tipps und Tricks**

### **4.1 Versionen**

Sie können unter jedem Diagramm die aktuellen und die vorherigen Daten einsehen. Die fettgedruckten sind die angezeigten Daten. Die andere Version lässt sich durch Klicken auf das Datum öffnen.

Versionen: 31.09.2019, 28.02.2020

Metadaten  $\sim$ 

Bearbeitungsoptionen öffnen

# **Starthilfe**

## **4.2 Metadaten**

Die Metadaten geben an, woher die Daten kommen und in welchem Zeitraum sie erhoben werden. Außerdem können Sie hier nachlesen, wie die Daten zu bewerten und wie bestimmte Begriffe definiert sind. Zudem sind hier wichtige Änderungen in der Datenerfassung vermerkt (bspw.: Umstellung von Fächergruppen bei Destatis).

## **4.3 Darstellungen von Diagrammen mit vielen HS-Typen**

Um die Darstellung der Diagramme möglichst übersichtlich zu gestalten, werden bei einer Auswahl aller HS-Typen nur einige Balken auf der Y-Achse beschriftet. Sie können mit der Maus die jeweiligen Balken anwählen und bekommen genaue Zahlen zu jedem HS-Typ.

Wenn Sie dieses Diagramm ausdrucken/präsentieren wollen, empfiehlt es sich es in mehrere Diagramme aufzuspalten. So können die Balken auch einzeln beschriftet werden.

Wir aktualisieren diese Starthilfe regelmäßig und nehmen Fragen ihrerseits auf. Wenden Sie sich bei Fragen & Anregungen gerne an die Gemeinsame Geschäftsstelle des HSI-Monitor.

kontakt@hsi-monitor.de

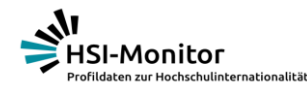

## **Fallbeispiel 1: Erasmus-Daten für den HS-Typ**

Sie haben über die >Startseite das Thema >Erasmus-Mobilität ausgewählt und dort das Thema >Studierende und Praktikant\*innen aufgerufen. Dort haben Sie für das Diagramm >Ausreisende Studierende die "Bearbeitungsoption" geöffnet.

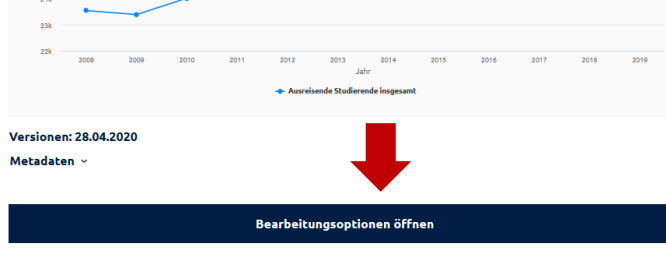

Sie kommen auf die Bearbeitungsebene.

Hier können Sie nun Ihre Auswahl vornehmen. Sie möchten bspw. wissen, wie sich die Zahlen der ausreisenden Studierenden an großen Fachhochschulen in den letzten 5 Jahren entwickelt hat.

Dazu klicken Sie zunächst die Hochschulen gesamt weg und wählen die Großen Fachhochschulen aus. Hier möchten Sie aber nur die Daten der HRK-Mitgliedshochschulen, also wählen Sie unter >HRK-Mitgliedschaft das entsprechende aus.

Abschließend klicken Sie die Jahre, die 2008-2014 weg. Am Schluss sehen Ihre Einstellungen so aus

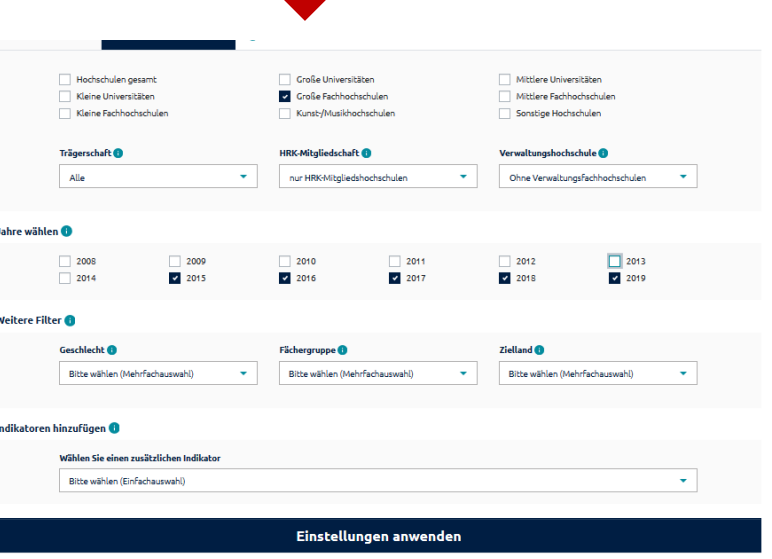

**Wichtig: Klicken Sie nun auf >Einstellungen anwenden.**

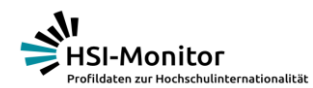

### Indem Sie den Maus-Zeiger über einen der Punkte auf der Linie fahren, sehen Sie die absoluten Zahlen.

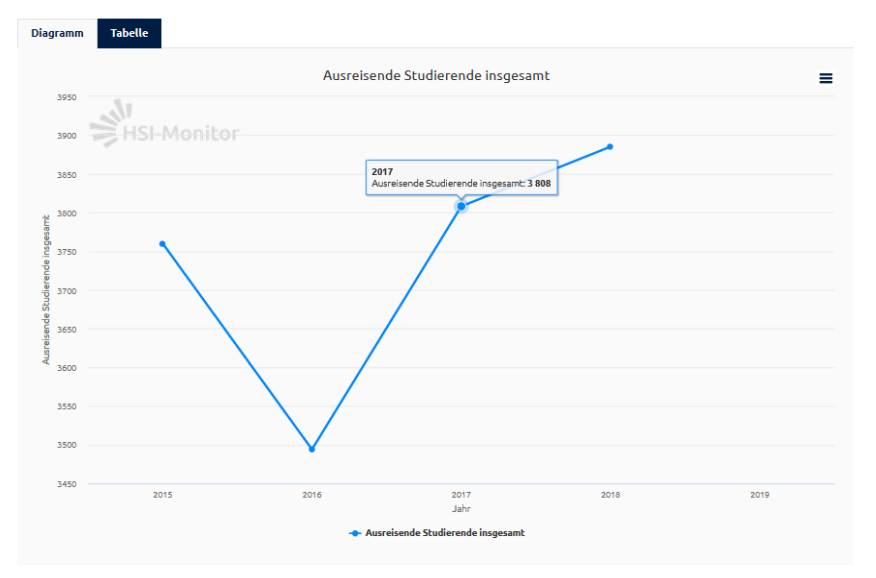

**Versionen: 28.04.2020** 

Nun Können Sie diese Daten mit denen Ihrer Hochschule vergleichen. Sie können aber auch durch das Hinzufügen eines weiteren Indikators noch nähere Informationen sammeln. Bspw. Wie hat sich im Gegensatz zu den ausreisenden, die Zahl der einreisenden Studierenden entwickelt. Dazu wählen Sie einen Zusatzindikator aus der Liste aus. **Achtung! Sie müssen nun oben Ihre Angaben nochmals überprüfen und den Hochschul-Typ wieder eingeben.** Wichtig klicken Sie auf >Einstellungen anwenden. Das neue Diagramm wird geladen.

Sie können hier frei die Daten miteinander vergleichen. Sie sollten jedoch jeweils **Grundwerte** mit **Grundwerten** und **Anteile** mit **Anteilen** vergleichen.

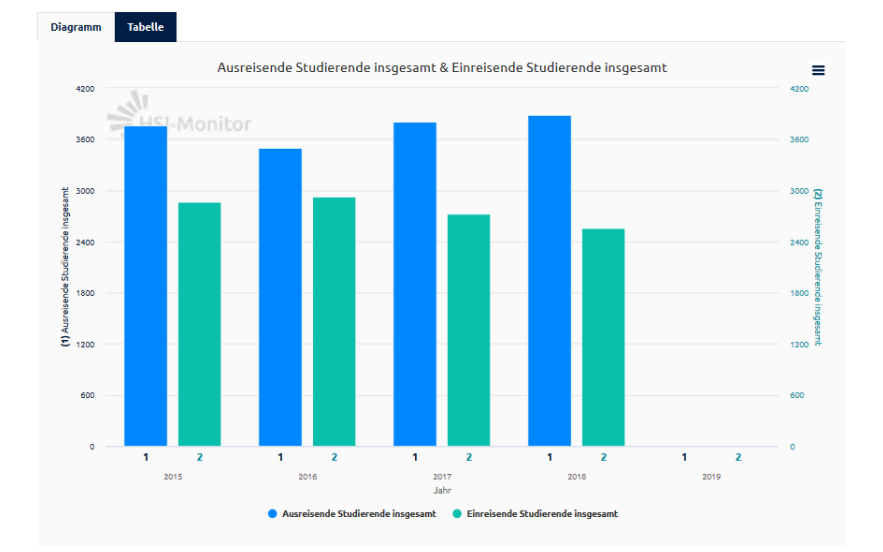

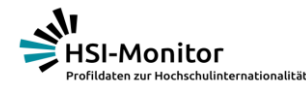

### **Fallbeispiel 2: Zahlen zur Studierenden-Entwicklung**

(Für den allgemeinen Überblick: siehe Fallbeispiel 1)

Sie sind über den Einstieg >Diagramme zum Thema >Internationale Studierende gekommen und wollen nun die Entwicklung der Studienanfänger\*innen (>Studienanfänger\*innen insgesamt) einsehen. Sie kommen von einer >Kleinen Universität und möchten sich mit anderen Hochschulen mit ähnlichen Studierendenzahlen vergleichen. Sie wählen also den Reiter >Cluster frei bestimmen und lassen bei >Art der Hochschule "Alle" und wählen auf dem Balken eine Studierendenzahl zwischen 26000 und 46000 aus. **Achtung: Wenn Sie die Studierendenzahlen zu sehr einschränken, wird aus Datenschutzgründen kein Ergebnis angezeigt.**

Sie können außerdem einen Zusatzindikator wählen, bspw. > Studienanfänger\*innen mit ausländischer Staatsbürgerschaft. Danach wieder >Einstellungen anwenden auswählen.

#### **Fallbeispiel 3: Länderkampagnen**

(Für den allgemeinen Überblick: siehe Fallbeispiel 1)

Sie sind auf der Seite >Auf einen Blick-die wichtigsten Fakten auf ein spannendes Diagramm zur Entwicklung der >Studienmobilen Bildungsausländer\*innen nach Herkunftsland gestoßen. Sie wählen Ihr Cluster bspw. >Mittlere Fachhochschulen. Nun wollen Sie noch wissen, wie die Zahlen bei den >Abschlussmobilen Bildungsausländer\*innen aussieht und wählen hier den Zusatzindikator aus. Sie stellen wieder das Cluster >Mittlere Hochschule ein und klicken alle für Sie uninteressante Länder weg.

Und nun wünschen wir Ihnen viel Spaß beim Arbeiten mit dem HSI-Monitor –

Bei Fragen stehen wir Ihnen gern zur Verfügung!

Ihr HSI-Monitor-Team